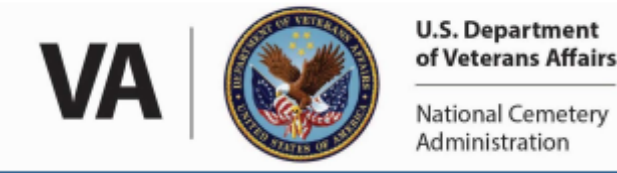

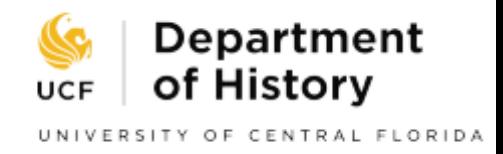

#### Installation Instructions

Steps 1 through 7 below only have to be performed once to get the app ready for use. Please set up your app and account before going to the cemetery.

- 1. Install *HP Reveal* from the [AppStore](https://itunes.apple.com/us/app/hp-reveal/id432526396?mt=8) for iPhones/iPads or from [Google Play](https://play.google.com/store/apps/details?id=com.aurasma.aurasma&hl=en_US) for Android.
- 2. Open the app and create a free account as this will allow you to "follow" the project and have access to the biographies.
- 3. Once you are logged in to your account, tap on Discover Auras.

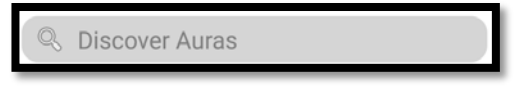

Auras are the name given to the individual digital structures that, in our project's case, give you access to the biographies.

- 4. Enter "UCFVLP" in the Discover Auras search box and tap Search.
- 5. The UCF VLP Public Auras will be displayed.

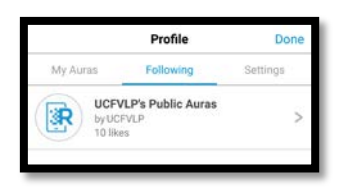

Tap on the item "UCFVLP's Public Auras." You will see headstones and a "follow" button. Tap the button to follow the project when you are in one of our project cemeteries or in your classroom, community center, or other location through the [virtual tour.](https://vlp.cah.ucf.edu/virtualtour/UCFVLP-VirtualTourA-K.pdf) The button will turn blue to show you are now Following the project.

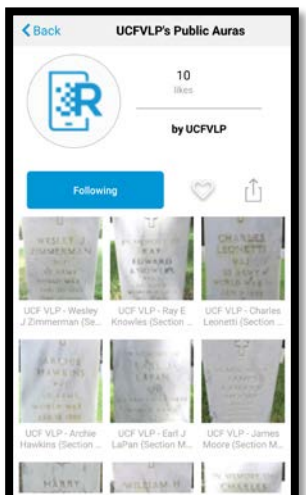

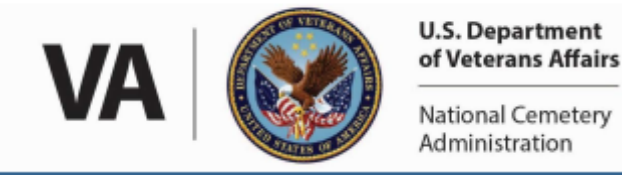

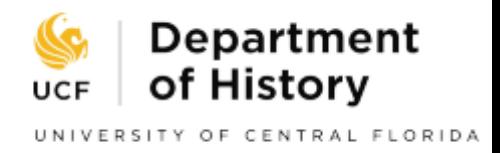

6. Once you are following UCFVLP, tap Back on the follow screen and then tap Cancel on the Discover Auras search screen.

You will now see UCF's Auras (headstone images) with a blue button down at the bottom of the screen.

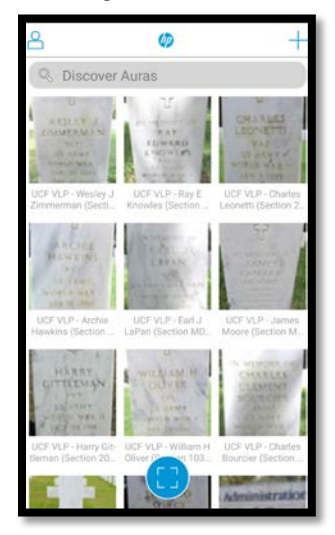

### Testing Your Installation

- 1. You can use any of the [virtual tour](https://vlp.cah.ucf.edu/virtualtour/UCFVLP-VirtualTourA-K.pdf) images as a test or use one of these images from Florida National Cemetery: [Entrance Sign](https://vlp.cah.ucf.edu/testar/FNCEntrance.jpg) or [Directory Map.](https://vlp.cah.ucf.edu/testar/FNCMap.jpg)
- 2. Expand the selected image on your computer screen.
- 3. In *HP Reveal*, tap on the button (shown above) and you will see bouncing circles as the app looks for a recognizable image.

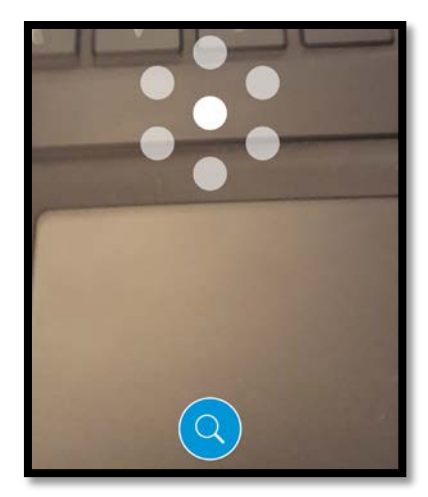

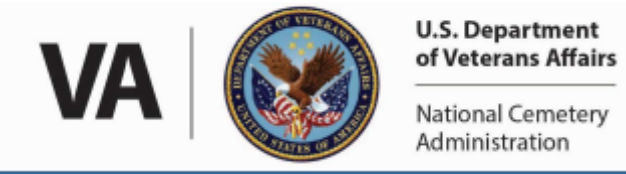

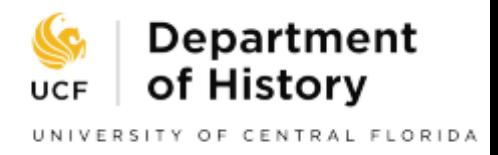

4. Aim your camera at the test image on your computer screen and *HP Reveal* should display a UCF VLP instructional screen and up to two buttons.

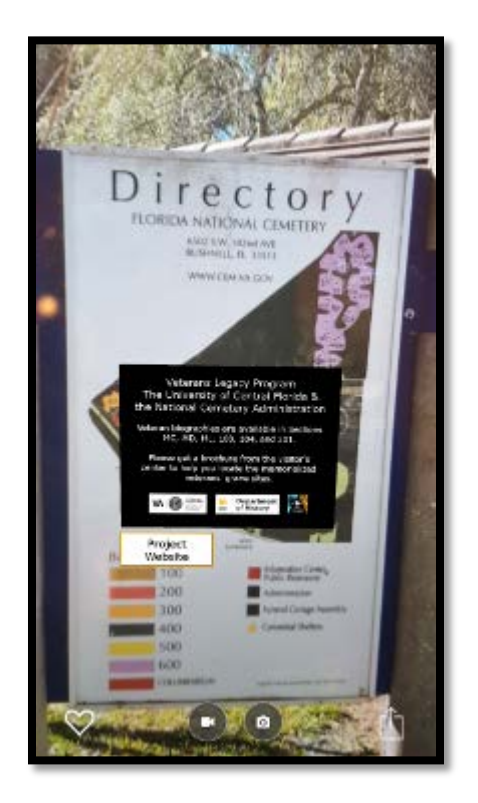

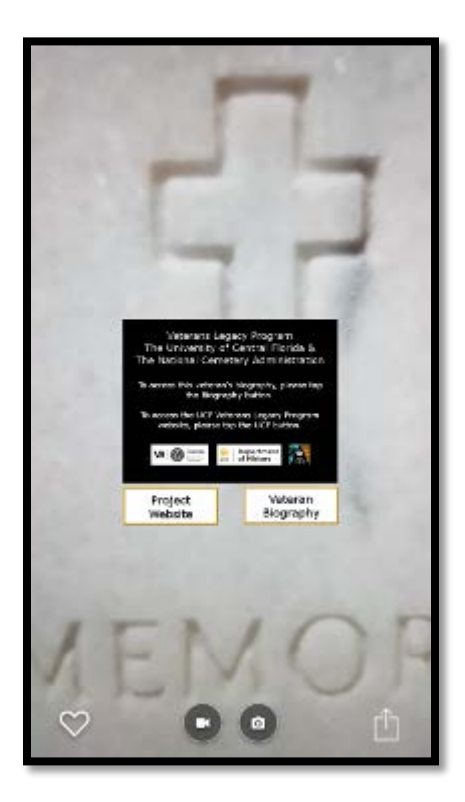

5. If you used the entrance sign or the map images to test, you will have a single button for the project website (left-hand image above). If you used one of the [virtual tour](https://vlp.cah.ucf.edu/virtualtour/UCFVLP-VirtualTourA-K.pdf) images, you will have two buttons, one for the project website and one for the biography (right-hand image above).

Once you have tested your installation, you are ready to access biographies at our project cemeteries.

#### Usage Instructions in a Cemetery

- 1. Obtain one of the printed pamphlets [\(Florida National Cemetery\)](https://vlp.cah.ucf.edu/virtualtour/UCFVLP-FNC-QRBiographyList.pdf) or list (St. Augustine National Cemetery) from the cemetery or download and/or print the online versions.
- 2. The guides will show you a list of sections containing augmented graves. For example, Florida National Cemetery has augmented graves in sections ML, MC, MD, 103, 104, and 201. Locate these sections on the cemetery map.
- 3. After reaching the section, look for the section marker. This is a cylindrical or rectangular marker at the front of the section.

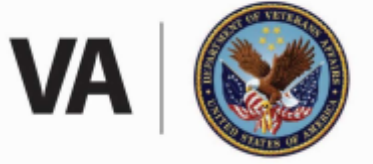

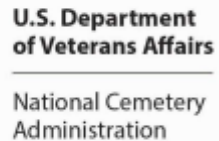

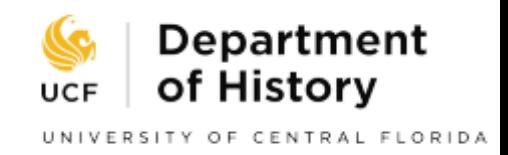

- 4. The veterans are listed in Section and Grave number order. The section and grave number are etched into the back of each marker to help locate the correct one. In addition, for Florida National Cemetery, we have provided the Row of the section in which the marker is located and also what we call the Column. The row count is from the front of the section to the back, and the column number refers to the count of the marker from the left hand end of its specific row.
- 5. Once you locate the intended headstone, access your *HP Reveal* app while connected to the internet through your cellular service or with a wifi hotspot and it will recognize the grave marker and give you access to the biography.

#### Windows Phone Users

- 1. Access the Windows Store on your phone and install a QR Code reader.
- 2. Using one of the **virtual tour** images, test your QR code reader.
- 3. While in the cemetery, use the QR codes in the pamphlet or list to access the biographies.